## *Quick Reference*

## **SMART Tools**

The SMART Tools menu provides quick access to the functions that help you operate the SMART Board™ interactive whiteboard more effectively. In addition to basic functions such as the On-Screen Keyboard and Floating Tools, you will also find multimedia tools that allow you to create and present dynamic content.

## **Accessing SMART Tools**

Press the **SMART Board** icon in the Windows Notification Area at the bottom right of your screen. The SMART Tools menu will appear.

If the SMART Board icon is not visible, select **Start > Programs > SMART Board Software > SMART Tools**. The SMART Board icon will appear in the bottom right of your screen.

## **Using SMART Tools**

The chart below outlines each of the options available on the SMART Tools menu. The touch sensitivity of your interactive whiteboard allows you to operate each of these tools with your finger.

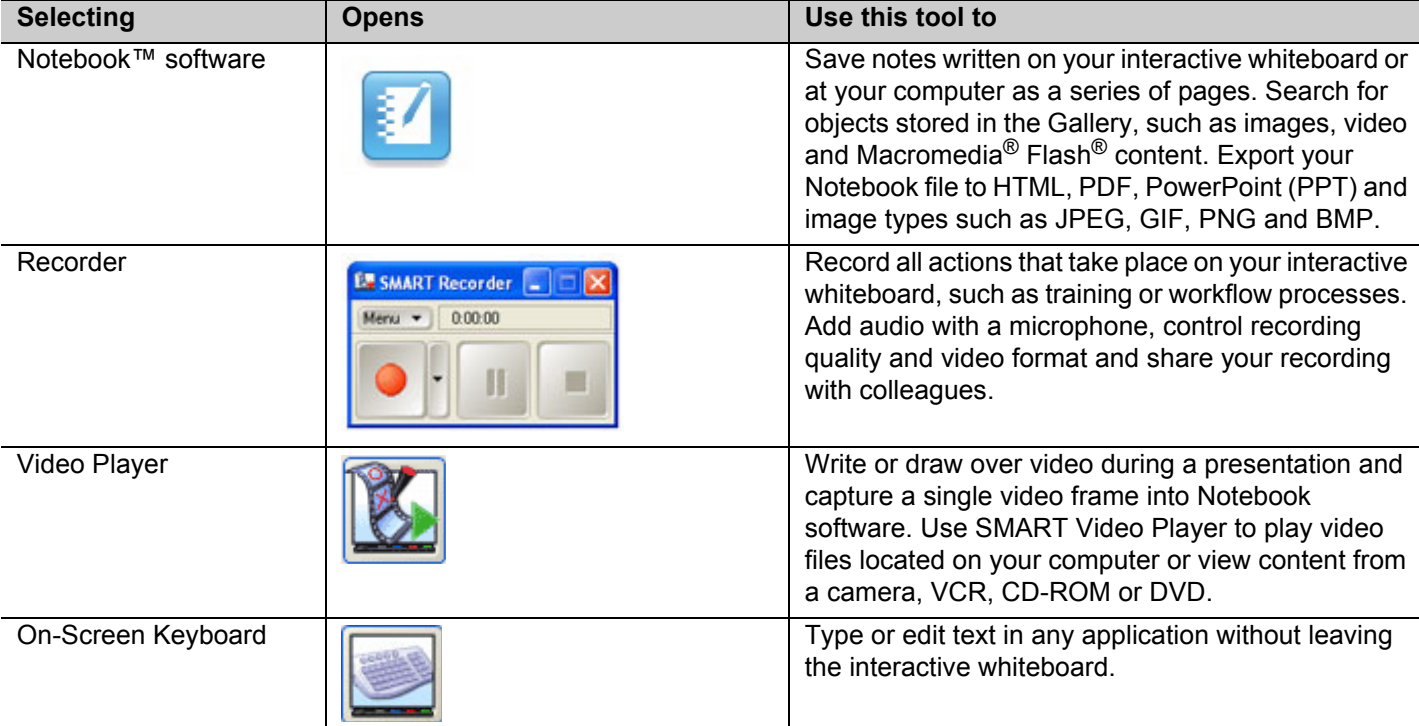

*Windows Notification Area SMART Tools menu*

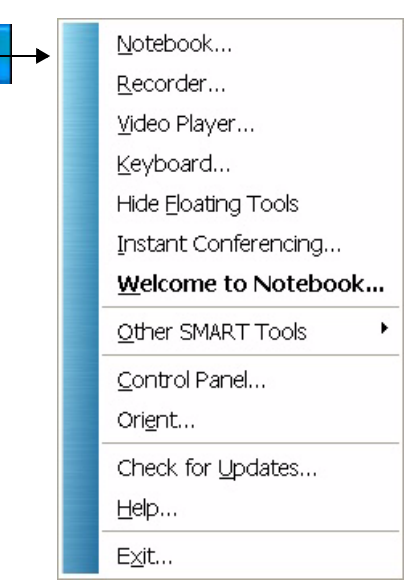

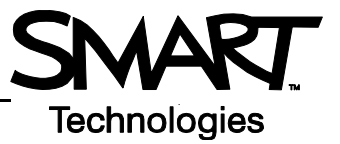

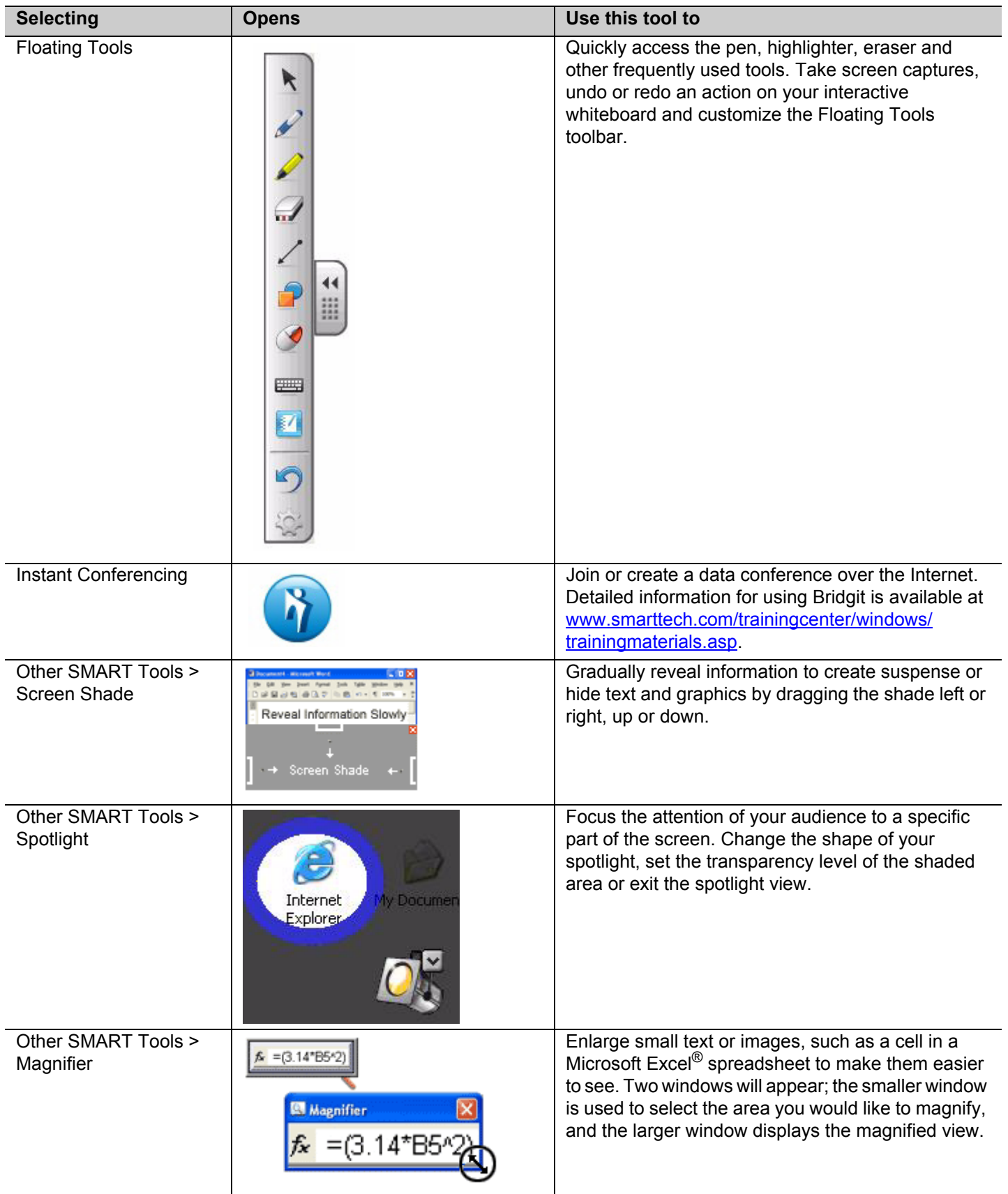

© 2008 SMART Technologies ULC. All rights reserved. SMART Board, Notebook, Bridgit and the SMART logo are trademarks of SMART Technologies ULC. All other third-party<br>product and company names may be tradmarks of their resp

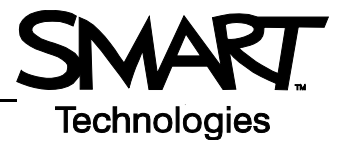

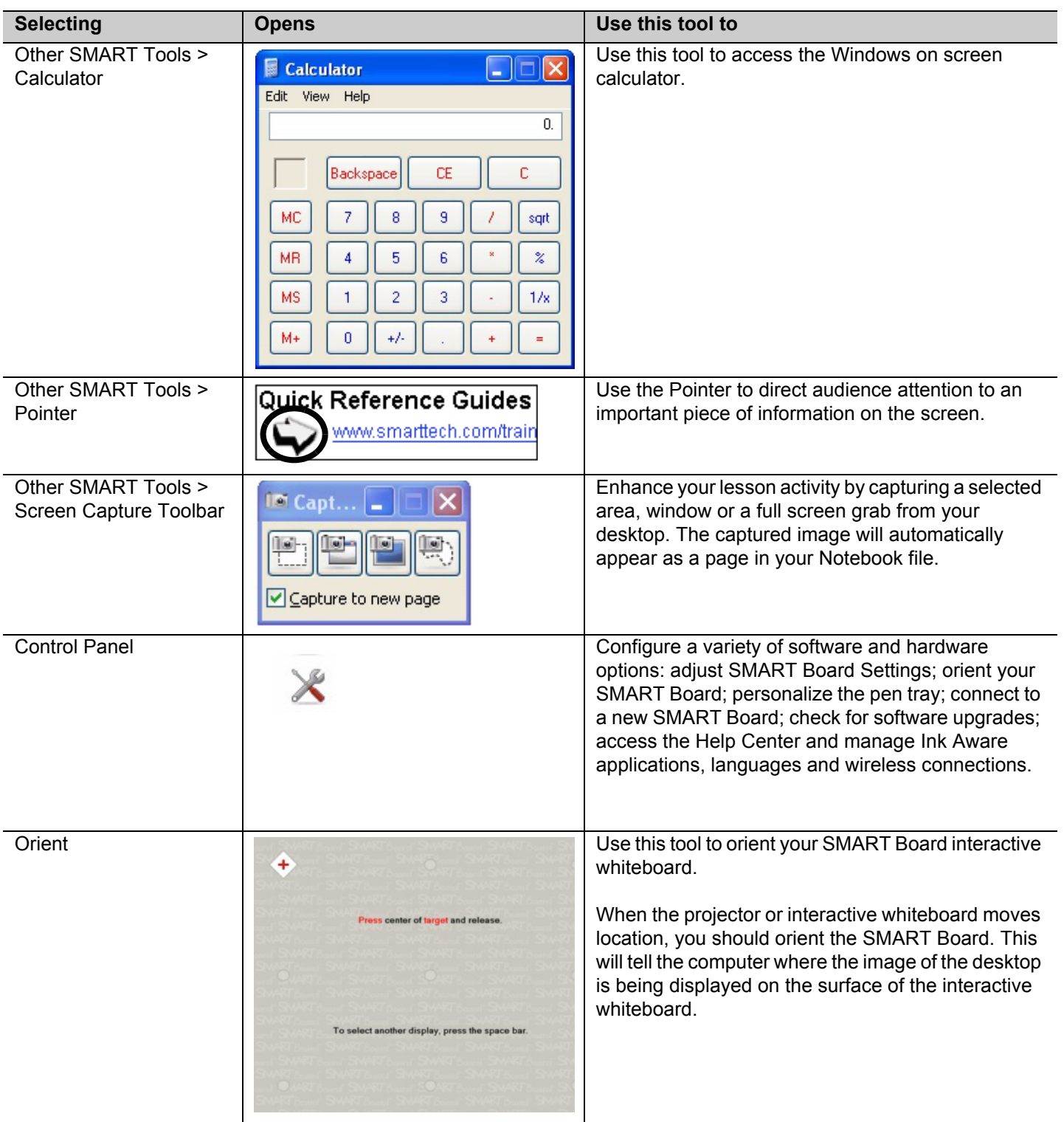

© 2008 SMART Technologies ULC. All rights reserved. SMART Board, Notebook, Bridgit and the SMART logo are trademarks of SMART Technologies ULC. All other third-party product and company names may be tradmarks of their respective owners. Printed in Canada 03/2008.